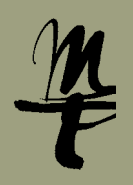

Ihre HMT E-Mails können Sie über die Microsoft Outlook Web App (OWA) unter folgendem Link abrufen und versenden:**<https://owa.hmt-leipzig.de>**

## <span id="page-0-0"></span>Inhalt

- [1. Anmeldung](#page-1-0)
- [2. Umschalten zwischen E-Mail, Kalender und Kontakten](#page-1-1)
- [3. Neue E-Mail](#page-2-0)
- [4. Zugriff auf das Addressbuch](#page-3-0) **a** [Über neue E-Mail](#page-3-1)
	- <sup>b</sup> Über die Ansicht Personen
- [5. Automatische Antworten,](#page-5-0)  [z.B. Abwesenheitsmitteilungen](#page-5-0)
- [6. Signatur erstellen](#page-6-0)
- 7. Zugriff auf weitere Postfächer
	- **a** [Einmaliger Zugriff](#page-7-0)
	- <sup>b</sup> [Postfach einbinden](#page-8-0)
- [8. Abmeldung](#page-9-0)

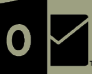

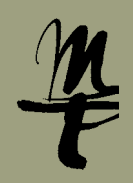

### <span id="page-1-0"></span>**1. Anmeldung**

Rufen Sie <https://owa.hmt-leipzig.de> in Ihrem Browser auf, geben Sie für Benutzernamen Ihr HMT-Kürzel und als Kennwort Ihr HMT-Passwort ein und klicken Sie auf **Anmelden**.

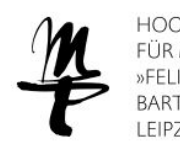

**HOCHSCHULE** FÜR MUSIK UND THEATER »FELIX MENDELSSOHN **BARTHOLDY«** 

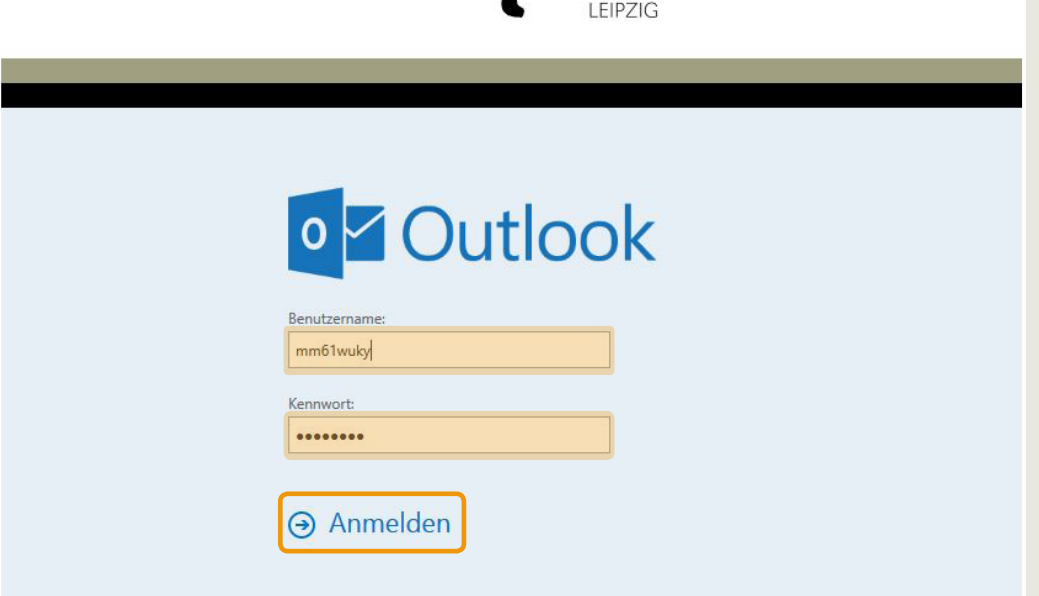

## <span id="page-1-1"></span>**2. Umschalten zwischen E-Mail, Kalender und Kontakten**

Mit Klick auf das App-Symbol links oben, neben dem Begriff E-Mail können Sie zwischen den verschiedenen Ansichten: **E-Mail**, **Kalender**, **Personen** (Kontakte) und **Aufgaben** umschalten.

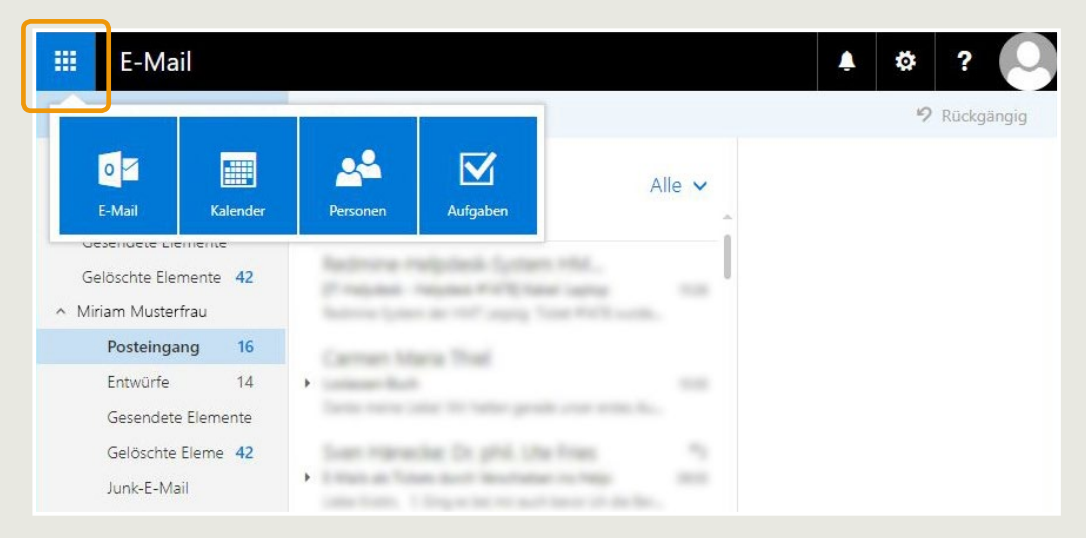

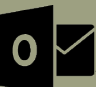

## [Webmail an der HMT –](#page-0-0) [Microsoft Outlook Web App \(OWA\)](#page-0-0)

**HOCHSCHULE** FÜR MUSIK UND THEATER »FELIX MENDELSSOHN **BARTHOLDY«** LEIPZIG

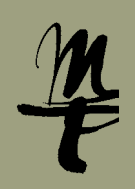

### <span id="page-2-0"></span>**3. Neue E-Mail**

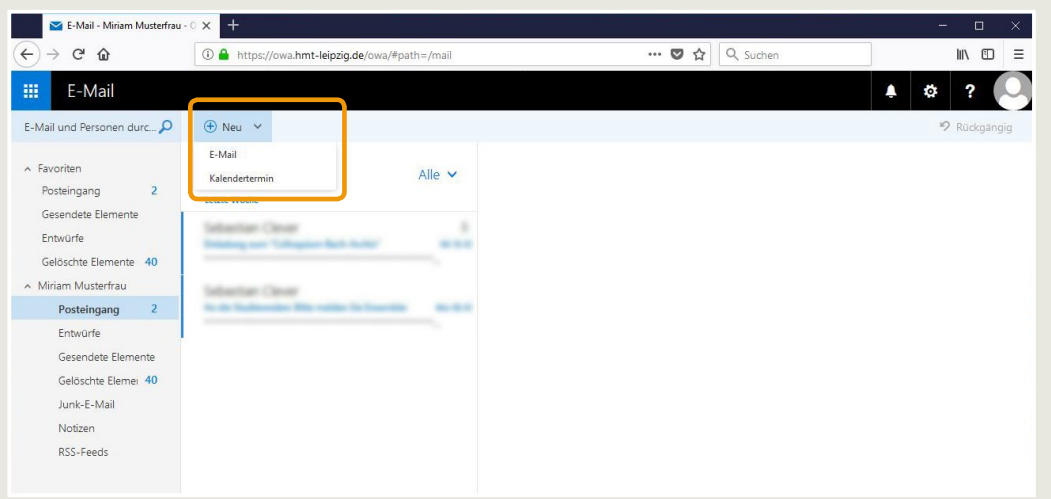

Um eine neue E-Mail zu schreiben, klicken Sie im linken Bereich der Ansicht E-Mail über dem Wort Posteingang auf

 $\Box$   $\Box$  Neu – dadurch öffnet sich sofort eine leere E-Mail.

b das Symbol – dann öffnet sich ein Dropdown-Menü, in dem Sie E-Mail auswählen können

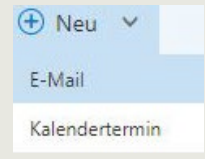

In beiden Fällen öffnet sich eine leere E-Mail im Vorschau-Bereich 1 . Mit Klick auf **Senden** 2 schicken Sie die E-Mail ab.

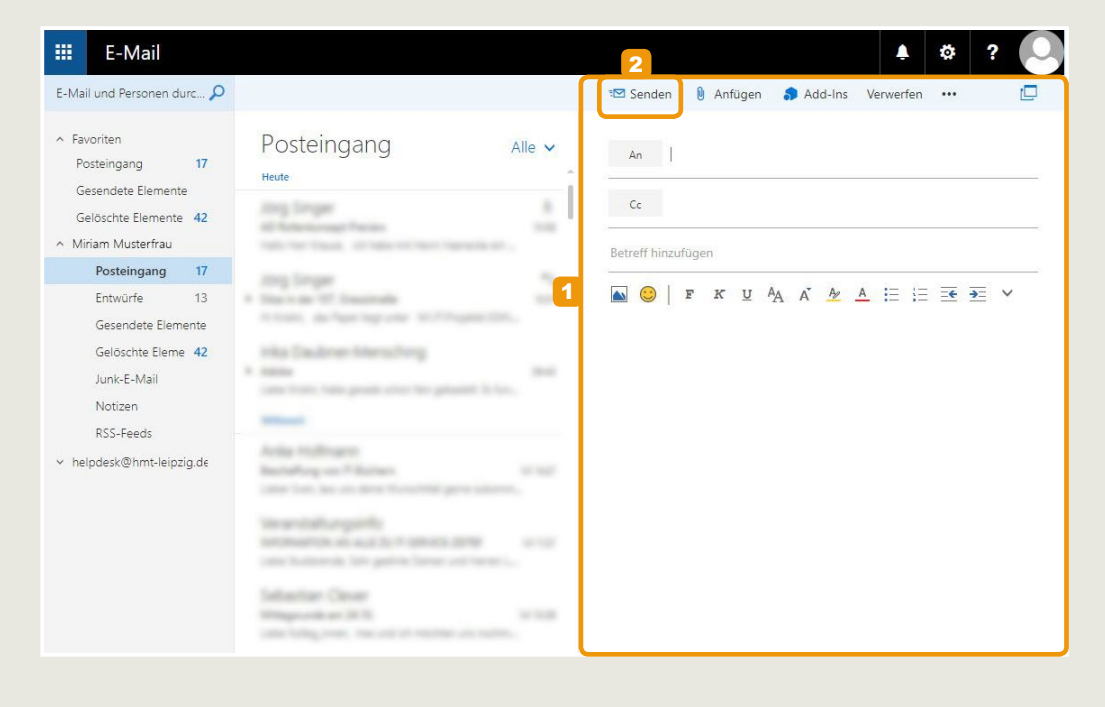

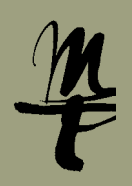

 $|{\mathsf o}\,{\overline \triangleright}$ 

#### <span id="page-3-0"></span>**4. Zugriff auf das Adressbuch**

<span id="page-3-1"></span>**a** Öffnen Sie eine eine neue, leere Email ([siehe 3.](#page-2-0) ) und klicken Sie auf An.

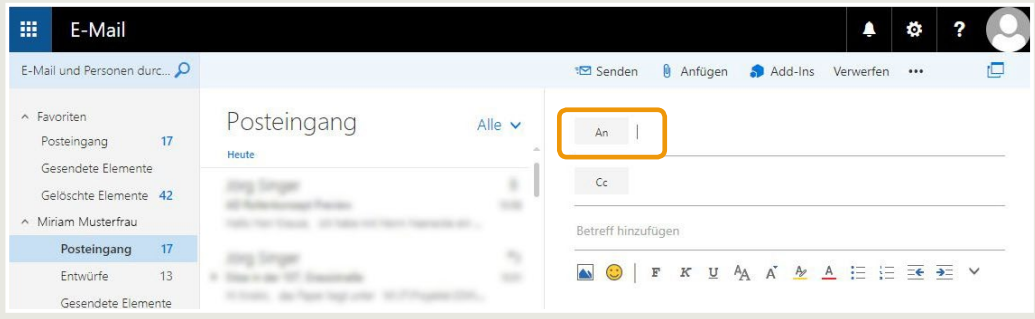

Klicken Sie dann in der nächsten Ansicht "Ihre Kontakte" auf das Symbol >>

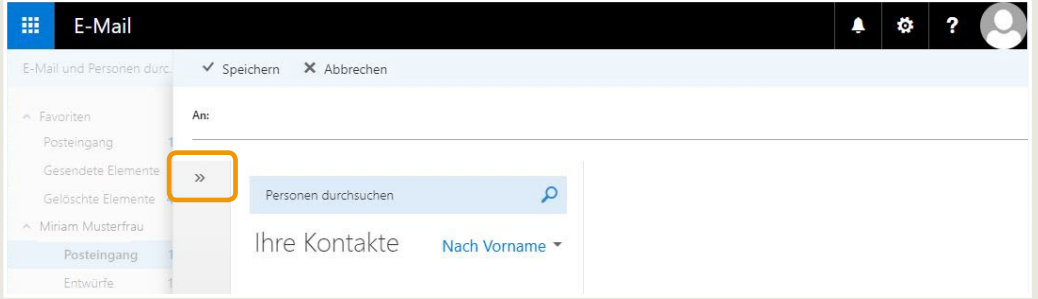

Um zum globalen Adressbuch zu gelangen, wählen Sie nun **Verzeichnis**.

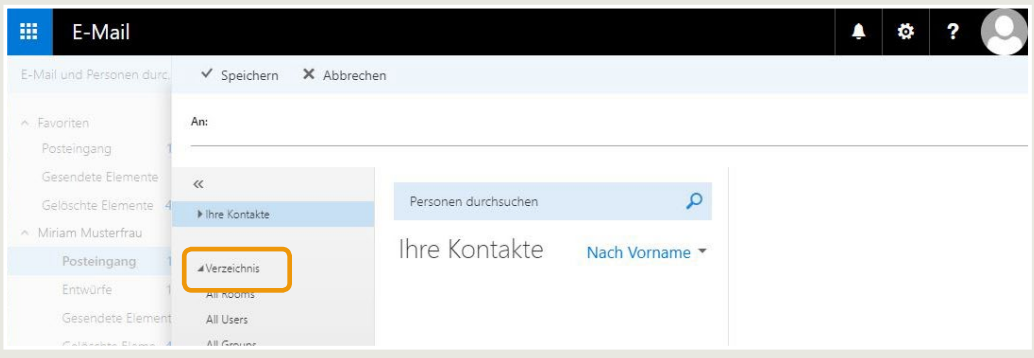

Das globale Adressbuch wird nun angezeigt. In das Feld **Personen durchsuchen** können Sie den Vor- oder Nachnamen des/der gewünschten Empfängers/Empfängerin eingeben. Die Suche wird ausgeführt, wenn Sie Enter ← drücken oder auf das Lupensymbol klicken.

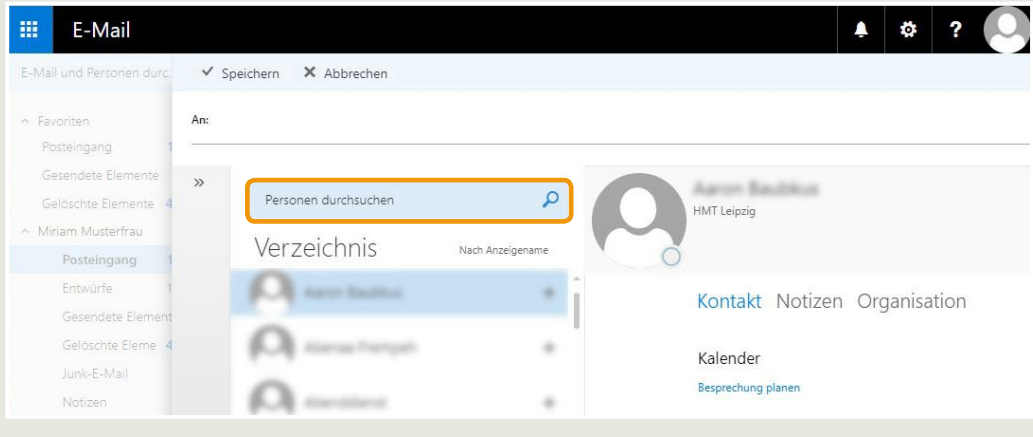

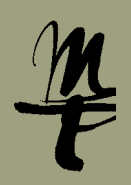

b Klicken Sie auf das App-Symbol links oben und wählen Sie den Punkt **Personen**.

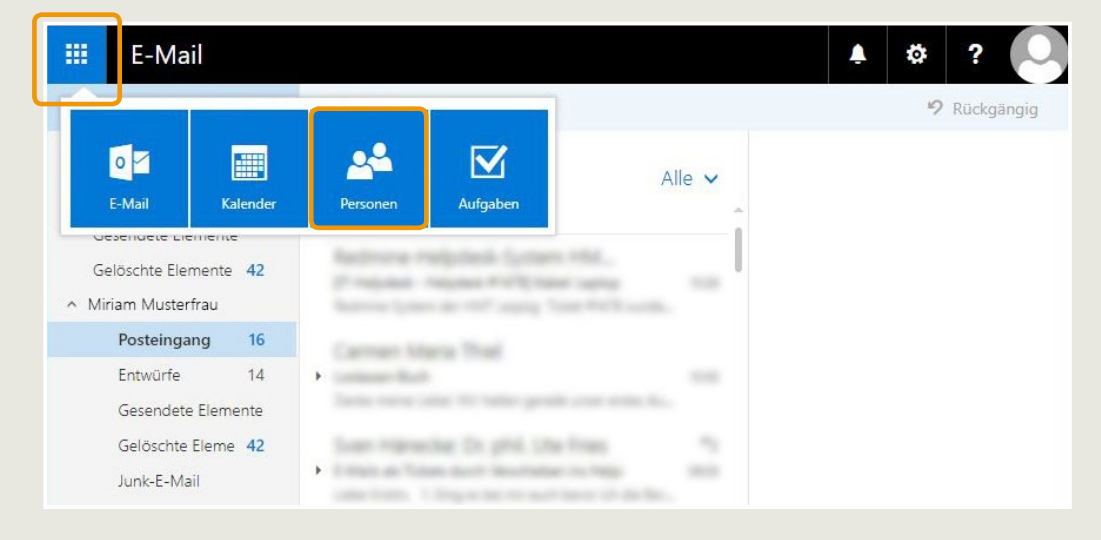

Um zum globalen Adressbuch zu gelangen, wählen Sie nun 1 **Verzeichnis**. Über **Personen suchen** 2 können Sie das globale Adressbuch durchsuchen. Mit Klick auf die E-Mail-Adresse 3 eines Kontakts können Sie direkt aus OWA eine E-Mail schreiben. Die leere E-Mail wird in einem neuen Fenster geöffnet.

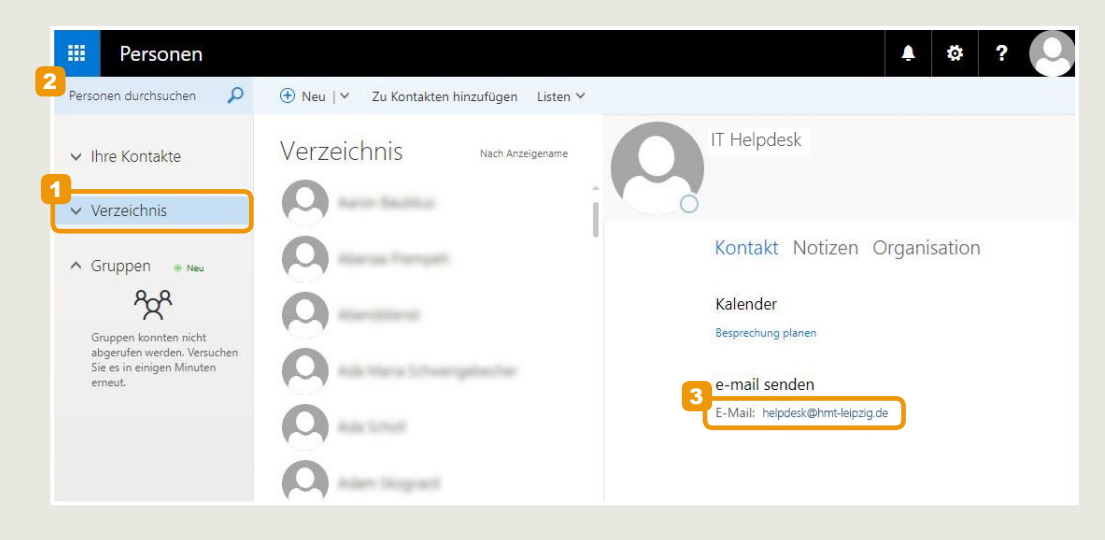

## [Webmail an der HMT –](#page-0-0) [Microsoft Outlook Web App \(OWA\)](#page-0-0)

**HOCHSCHULE** FÜR MUSIK UND THEATER »FELIX MENDELSSOHN **BARTHOLDY« I FIPZIG** 

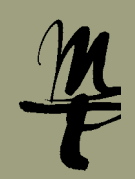

#### <span id="page-5-0"></span>**5. Automatische Antworten, z.B. Abwesenheitsmitteilungen**

Um eine automatische Antwort für Ihr E-Mail-Konto einzurichten, klicken Sie in der Ansicht E-Mail oben rechts auf das Zahnrad-Symbol für Einstellungen .

Im Menü, das sich daraufhin öffnet, wählen Sie den Punkt **Automatische Antworten**.

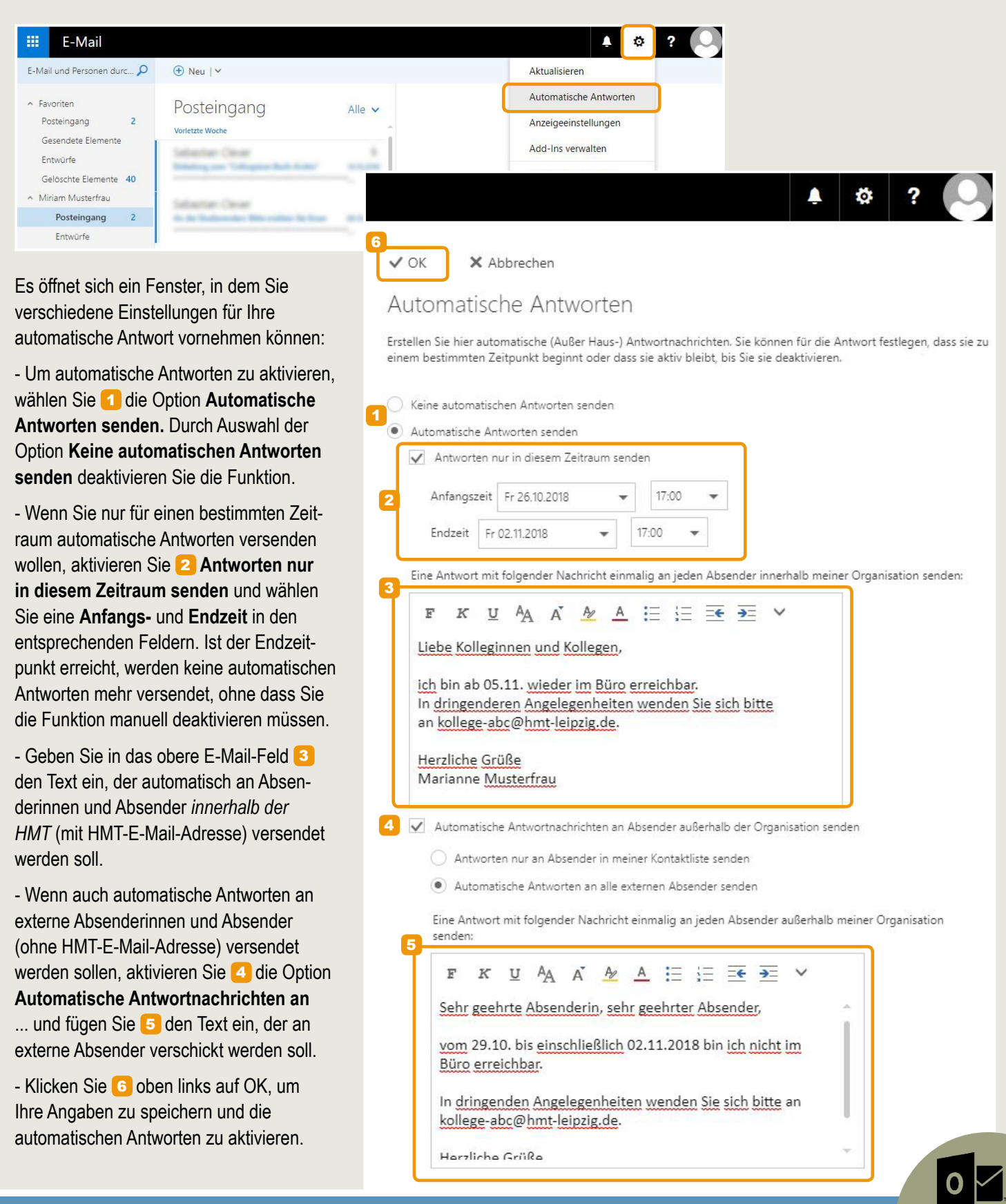

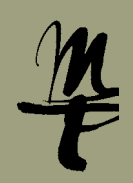

#### <span id="page-6-0"></span>**6. Signatur erstellen**

Um eine eine Signatur zu erstellen und automatisch in Ihre E-Mails einzufügen, klicken Sie in der Ansicht E-Mail oben rechts auf das Zahnrad-Symbol für Einstellungen Im Menü, das sich daraufhin öffnet, wählen Sie den Punkt **Optionen**.

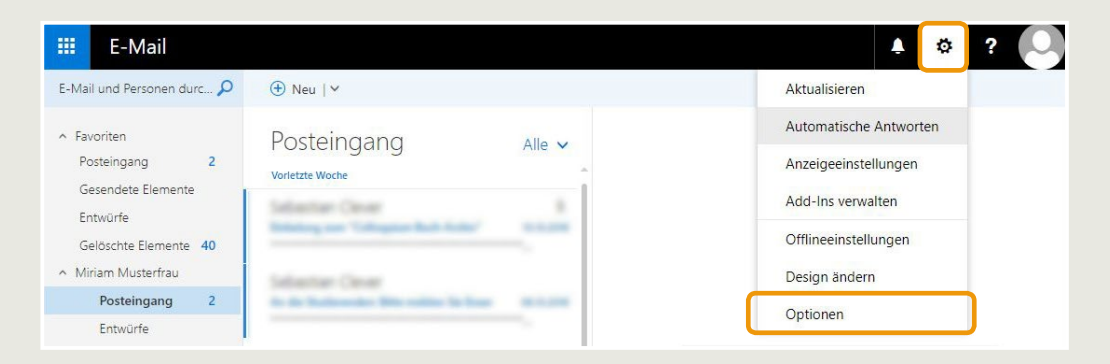

Wählen Sie nun im Menü auf der linken Seite 1 den Punkt **E-Mail Signatur**.

Geben Sie anschließend an, für welche Nachrichten – neue Nachrichten und/oder Antworten und Weiterleiten – die Signatur automatisch eingefügt werden soll 2.

In das Feld für die Signatur 3 können Sie den gewünschten Text eingeben und anpassen. Mit Klick auf Speichern 4 werden die Änderungen übernommen.

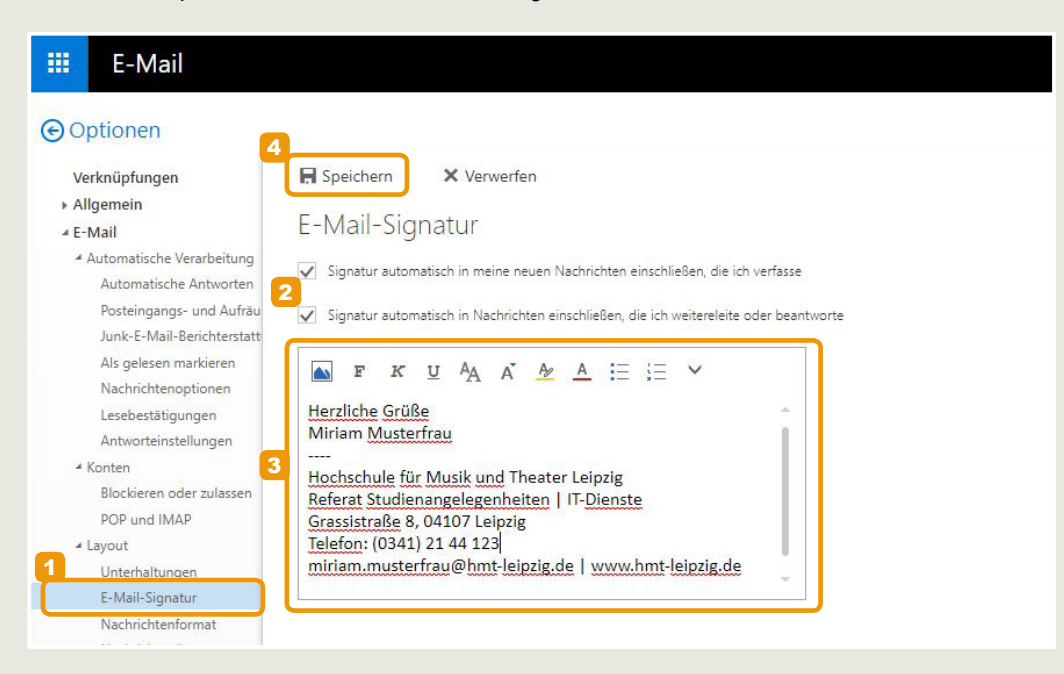

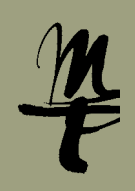

# **7. Zugriff auf weitere Postfächer**

**Hinweis:** Sie können nur auf die Postfächer zugreifen, für die Ihnen eine Berechtigung erteilt wurde. Um die Berechtigung für ein bestimmtes Postfach zu erhalten, wenden Sie sich bitte an Ihre\_n Vorgesetzte\_n.

<span id="page-7-0"></span>**a Um ein Postfach einmalig in einem neuen Fenster zu öffnen, klicken Sie am rechten oberen Rand auf** das Personen-Icon **De im sich öffnenden Menü wählen Sie den Punkt Weiteres Postfach öffnen.** 

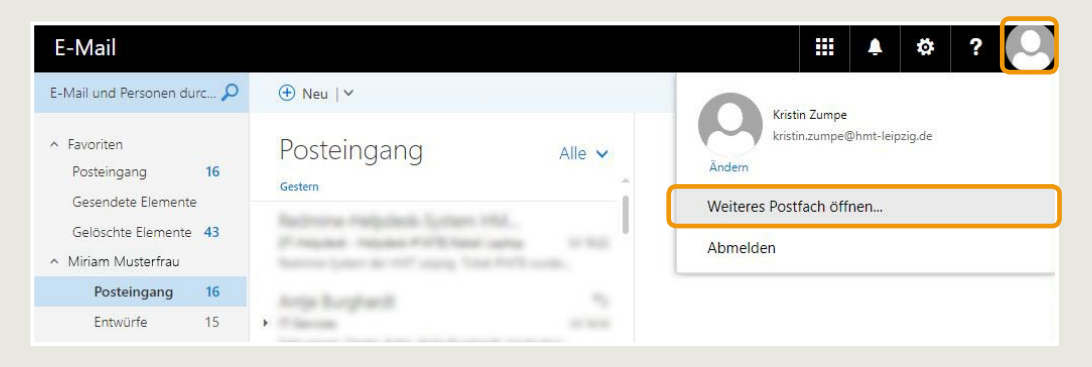

Geben Sie den Namen des Postfachs ein und bestätigen Sie mit Enter ← oder klicken Sie auf das gewünschte Postfach, wenn es angezeigt wird.

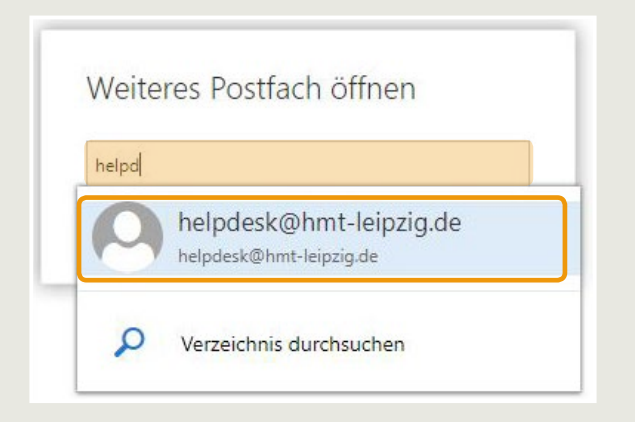

Klicken Sie anschließend auf **Öffnen**. Das Postfach öffnet sich in einem neuen Fenster.

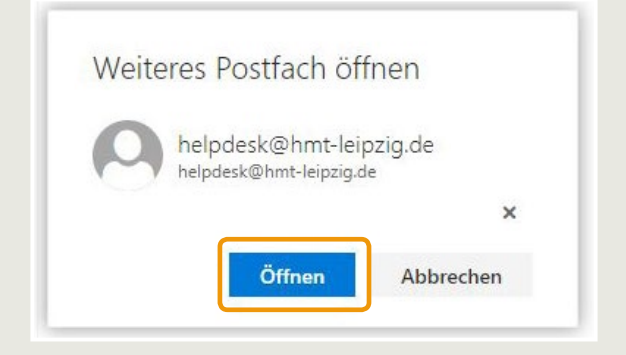

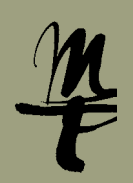

 $\overline{\mathbf{0}}$ 

<span id="page-8-0"></span>b Um ein Postfach dauerhaft in Ihr Webmail einzubinden, klicken Sie mit der rechten Maustaste auf Ihr eigenes Postfach und wählen Sie **Freigegebenen Ordner hinzufügen...**

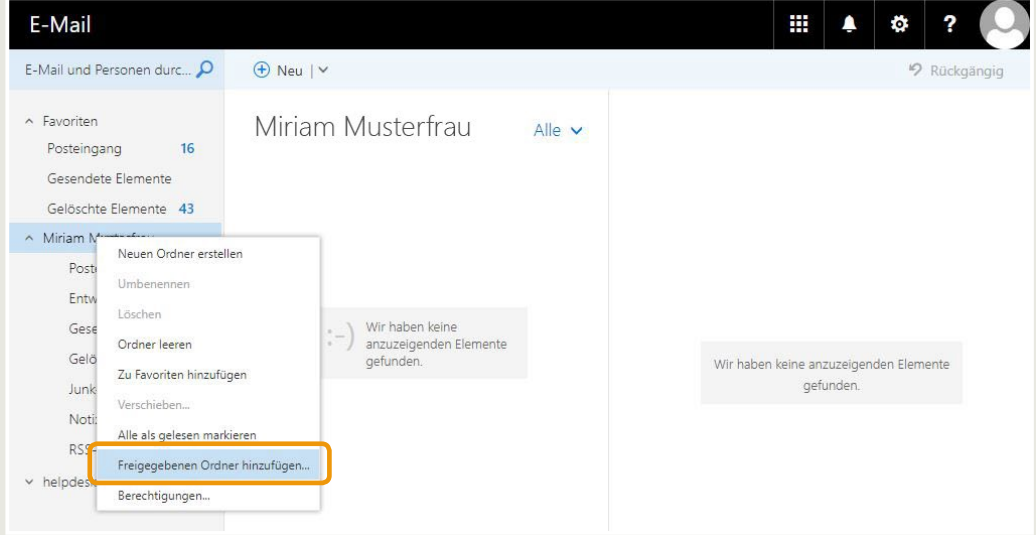

Geben Sie den Namen des Postfachs ein und bestätigen Sie mit Enter ← oder klicken Sie auf das gewünschte Postfach, wenn es angezeigt wird. Klicken Sie anschließend auf **Hinzufügen**.

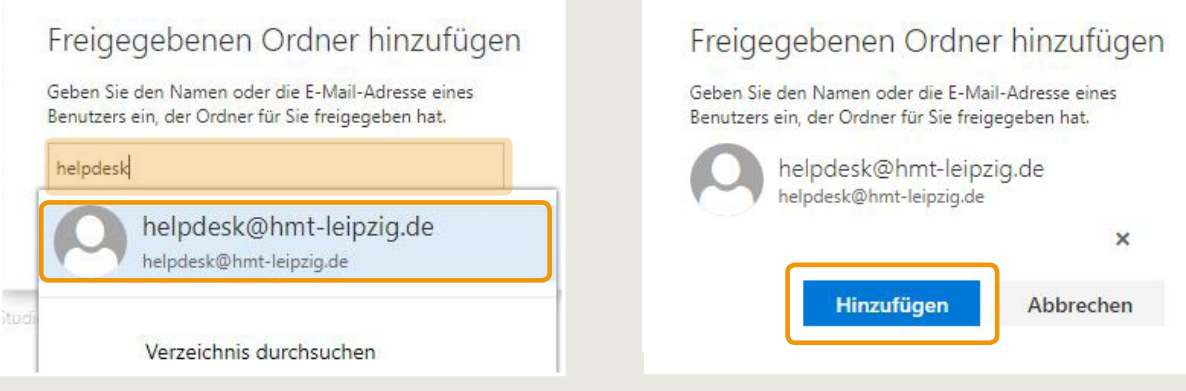

Das Postfach wird nun in der linken Spalte angezeigt.

冊 E-Mail  $\blacksquare$  $\circ$  ? E-Mail und Personen durc... $\Omega$  $\quadbigoplus$  Neu |  $\lor$  $\mathfrak{p}$  $\land$  Favoriten Posteingang Alle v Posteingang 16 Gestern Gesendete Elemente Stanford Gelöschte Elemente 44 - Miriam Musterfrau Posteingang 16 Arrist Burghardt Entwürfe 14 Gesendete Elemente Gelöschte Eleme 44 Wählen Sie ein zu lesendes Element aus. Junk-E-Mail Hier klicken, um immer das erste Element in der Liste<br>auszuwählen. Notizen Roger Mod RSS-Feeds  $\vee$  helpdesk@hmt-leipzig.de  $x +$  $\frac{1}{2}$ 

## [Webmail an der HMT –](#page-0-0) [Microsoft Outlook Web App \(OWA\)](#page-0-0)

**HOCHSCHULE** FÜR MUSIK UND THEATER »FELIX MENDELSSOHN **BARTHOLDY« LEIPZIG** 

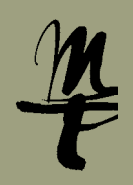

# <span id="page-9-0"></span>**8. Abmelden**

Um sich beim Webmail OWA abzumelden, klicken Sie am rechten oberen Rand auf das Personen-Icon **In sich öffnenden Menü wählen Sie den Punkt Abmelden**.

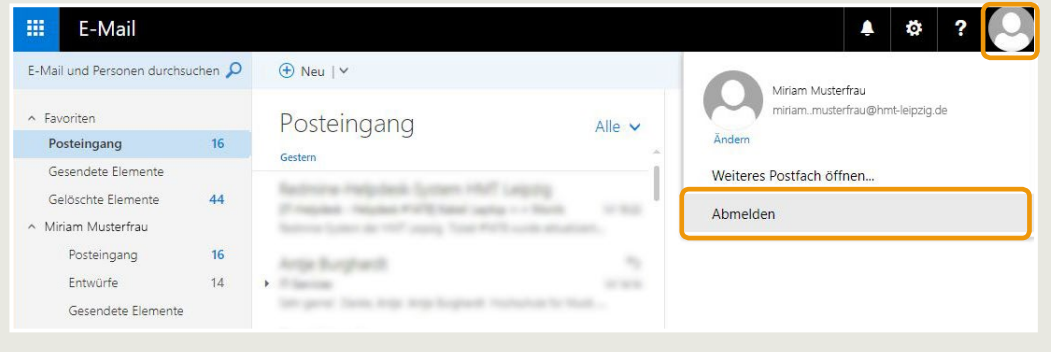

Bei Fragen oder Problemen hilft Ihnen der **IT-Support**

 $\blacksquare$  0341 21 44 - 888

■ [helpdesk@hmt-leipzig.de](mailto:helpdesk%40hmt-leipzig.de?subject=Anleitung%20Zugriff%20auf%20Funktionspostf%C3%A4cher)

**O**